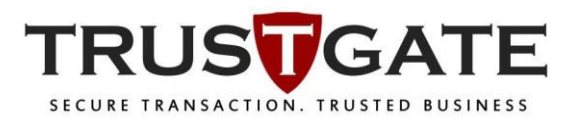

## Remote Unlock / Reset PIN V1.0

## 1. Open MyTrustID Token Manager.s

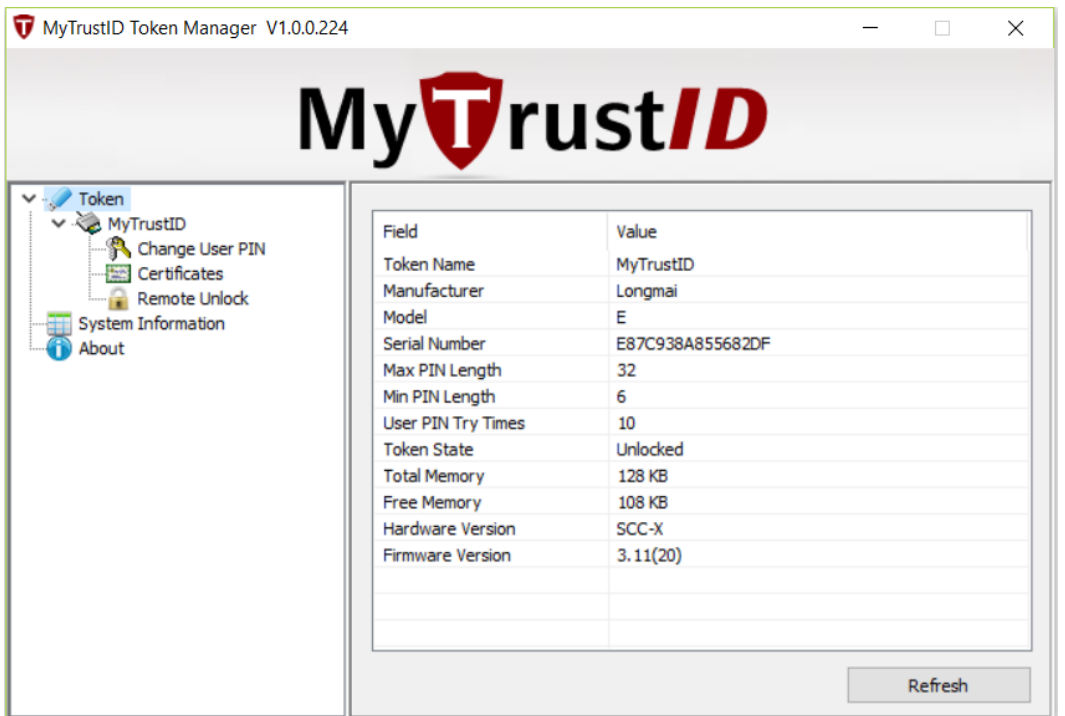

2. Click on **Remote Unlock** function and click **Generate** button. Copy this **Challenge code** and email to MSC Trustgate [mpki-support@msctrustgate.com](mailto:mpki-support@msctrustgate.com) and wait for **Response code** for approval.

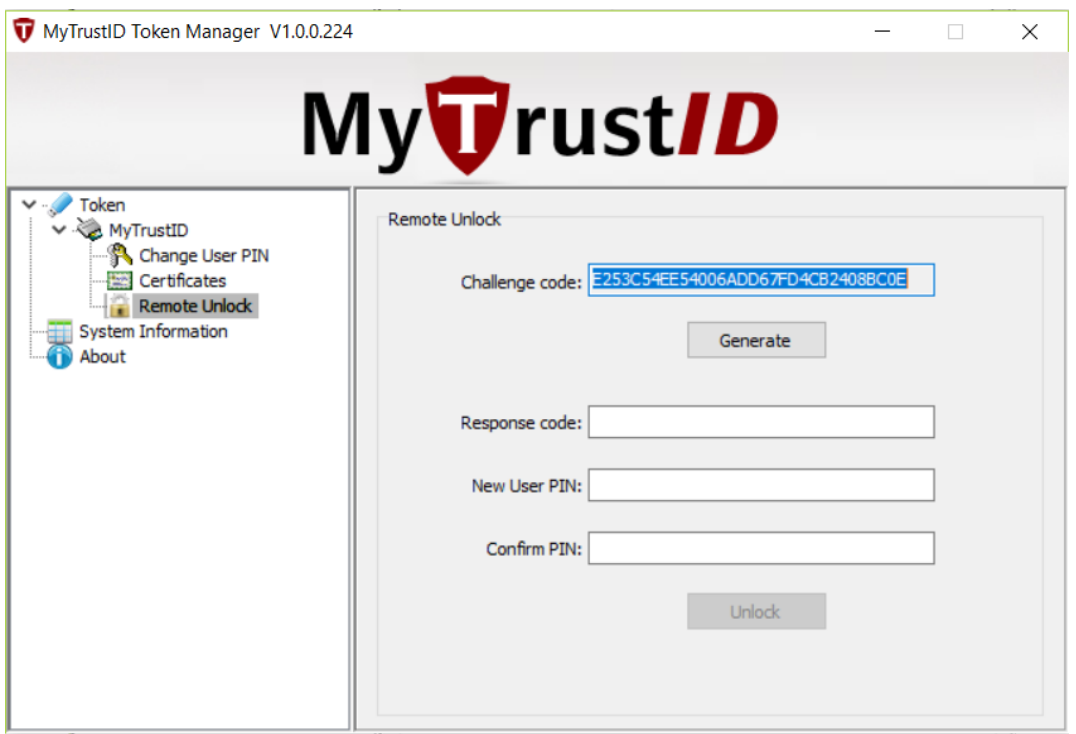

3. Paste the **Response code** given by MSC Trustgate person in-charge and insert **New User PIN** and **Confirm PIN**. Click **Unlock** button.

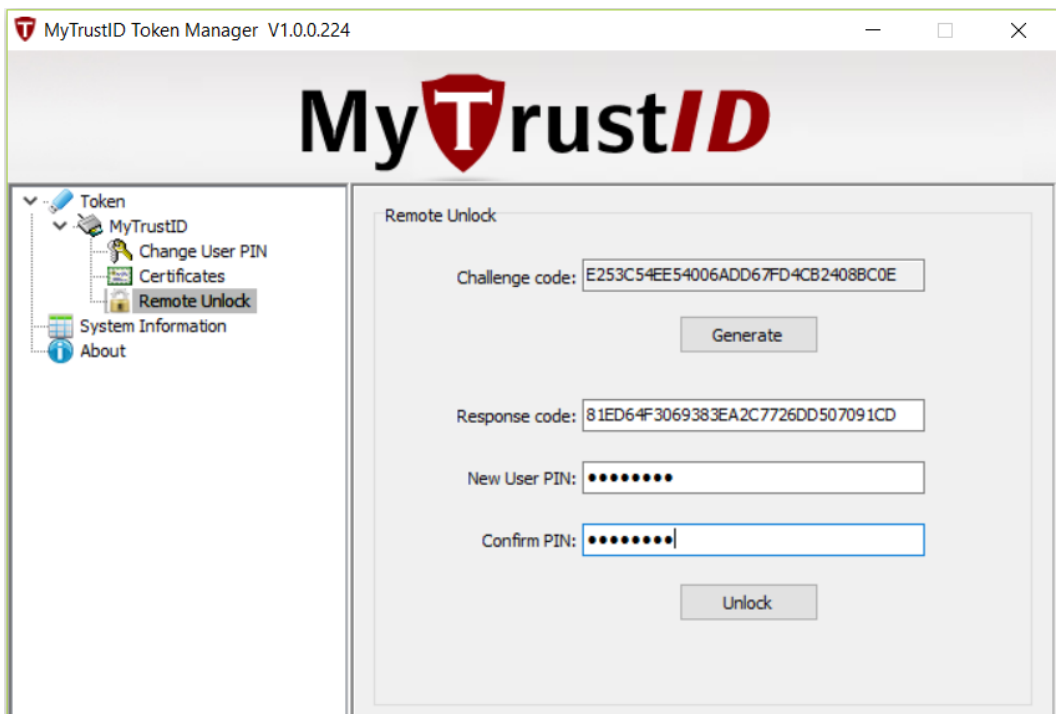

## 4. Unlock successfully. Click **OK.**

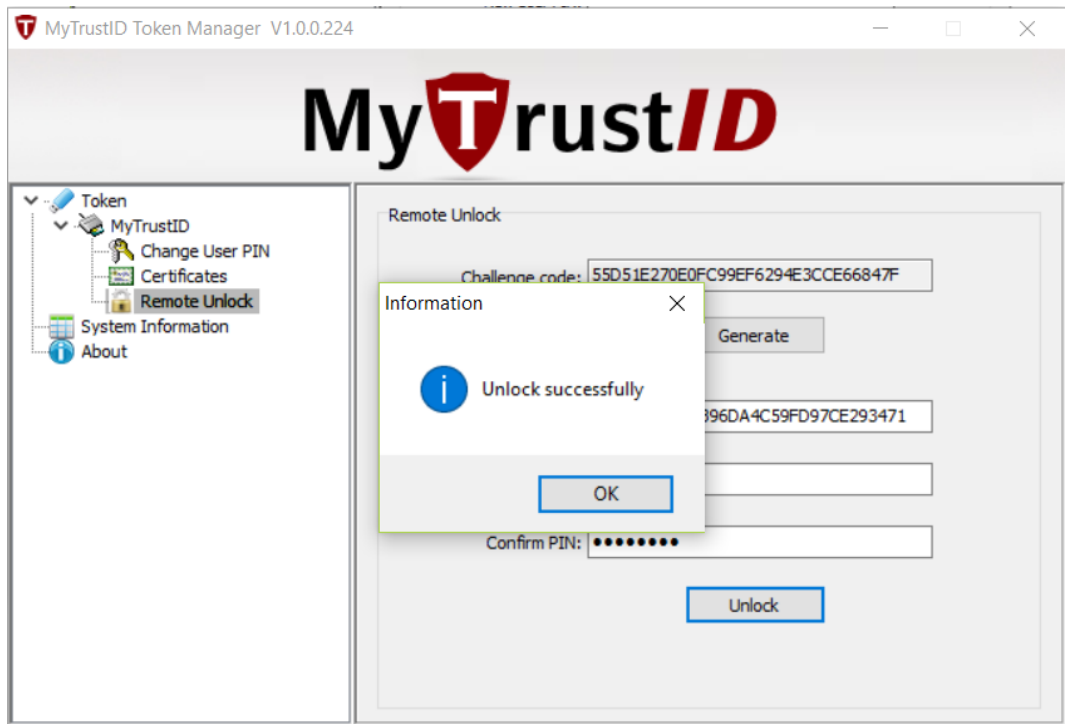

5. Click on **Certificate** and insert the new User PIN to view the certificate.

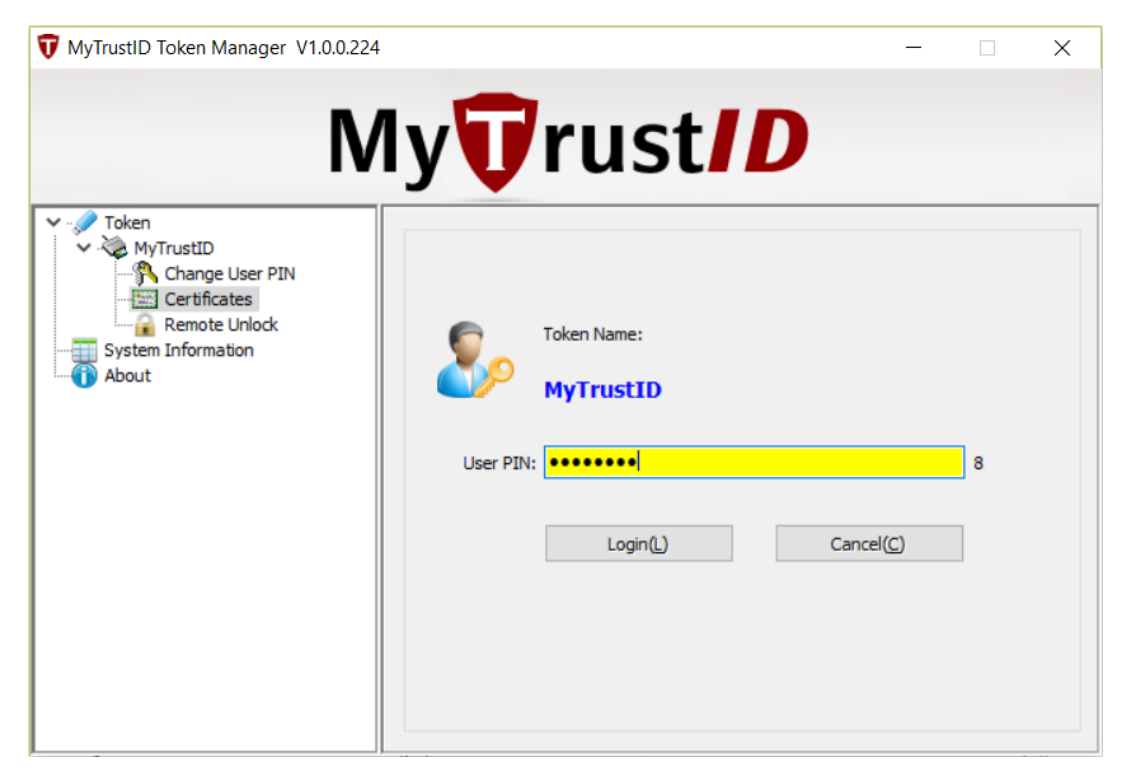

6. Double click to view the Certificate.

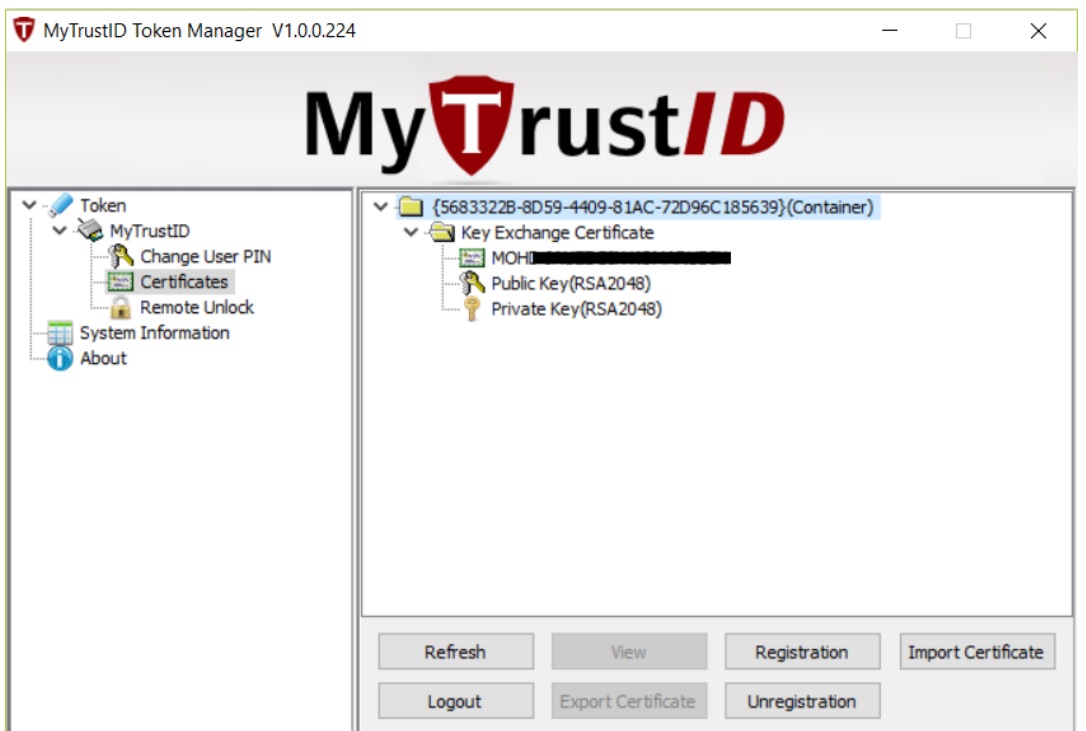